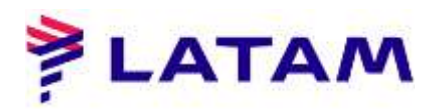

## **Creación de reserva**

- 1 ° Ingrese de ciudades origen y destino;
- 2 ° Ingrese la (s) fecha (s) del vuelo (s);
- 3 ° Ingrese el número de pasajeros que ocupan asientos;
- 4 ° Complete el campo "Tipo de pasajero", incluyendo INFT si lo hay;
- 5 ° En "Buscar", mantenga la opción "Marcas

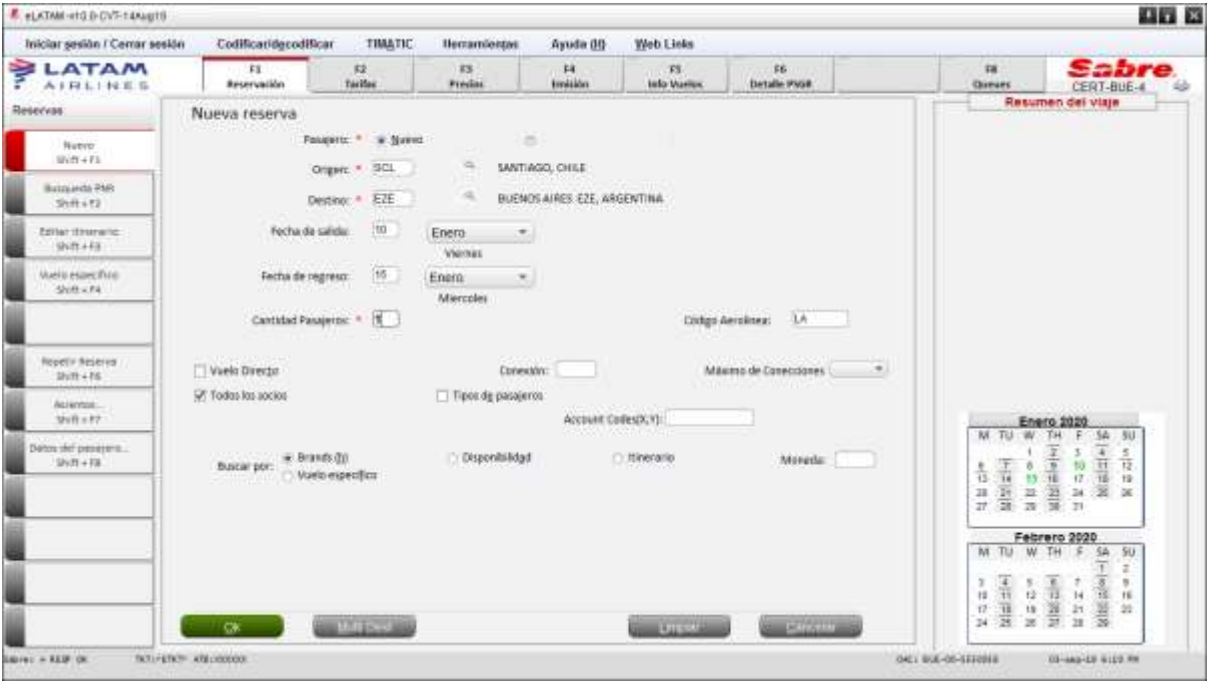

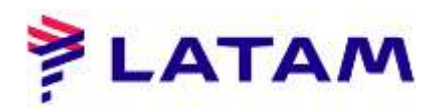

6 ° Seleccione la línea de vuelo deseada y la marca deseada en la opción "Marca":

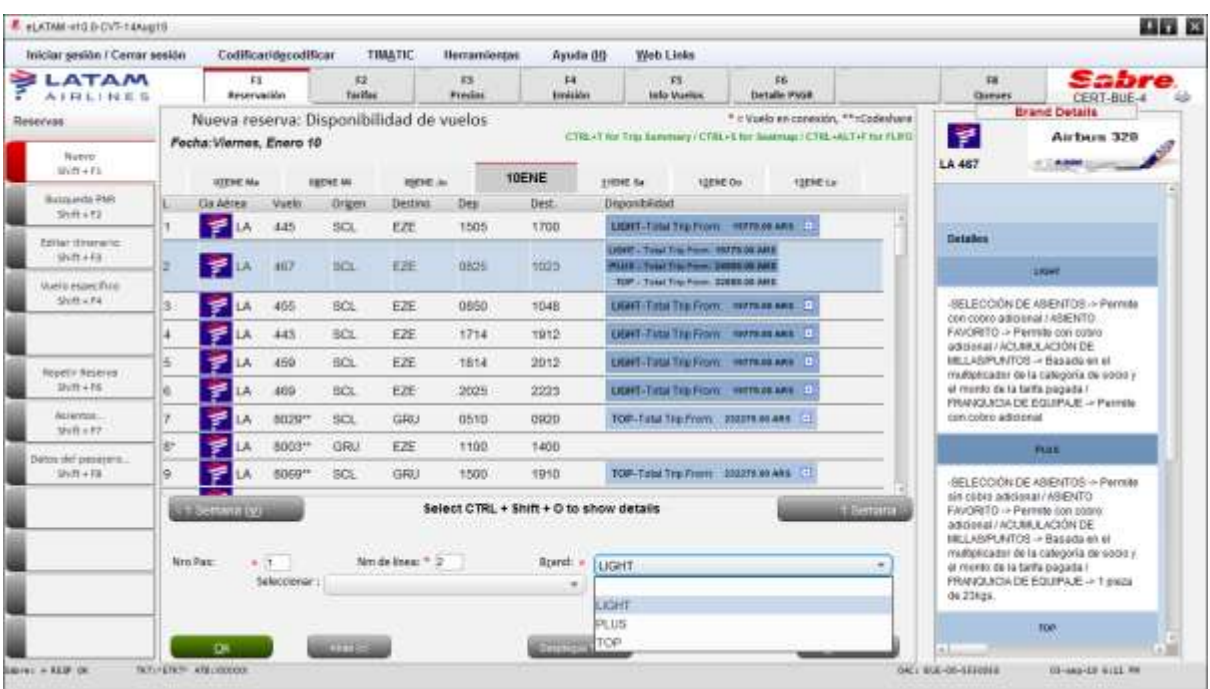

7 ° Realice el mismo procedimiento para el vuelo de regreso:

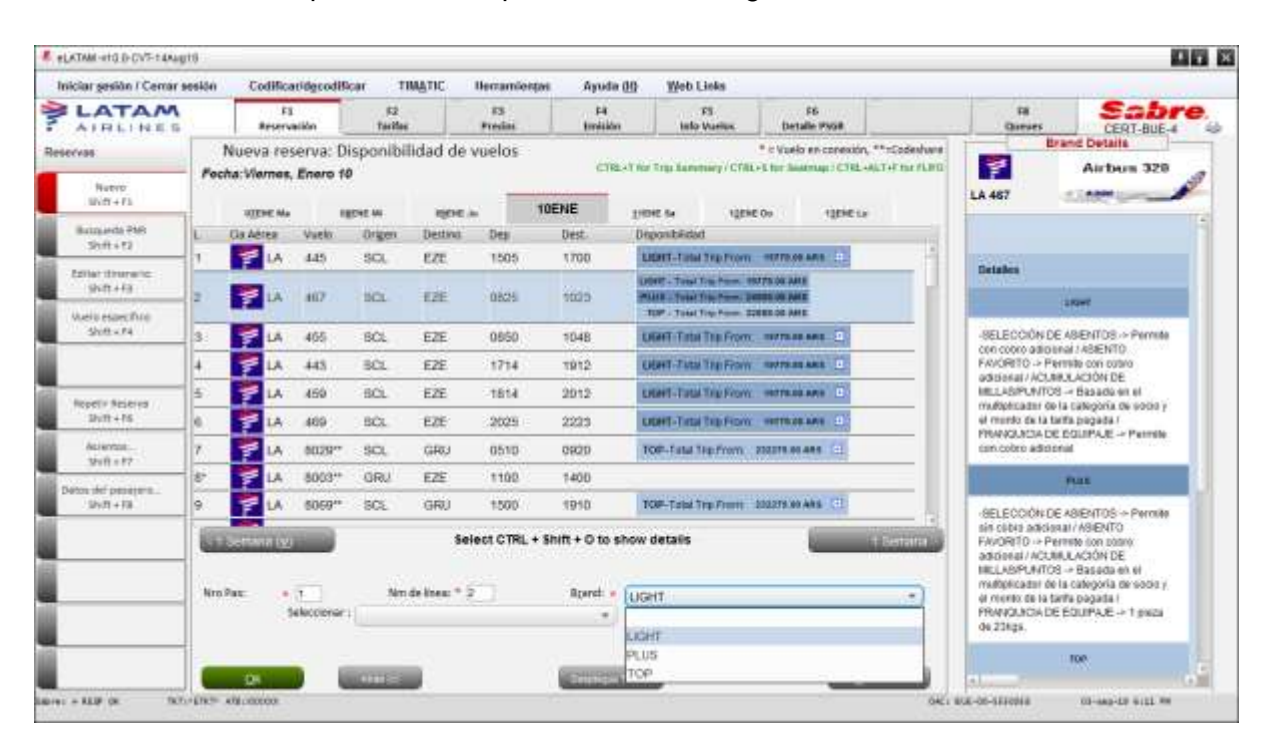

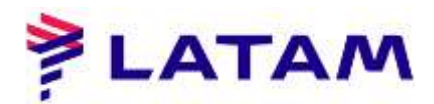

8 ° En la pantalla de Cotización, vea los valores detallados de los vuelos. Haga clic en "Guardar" para record

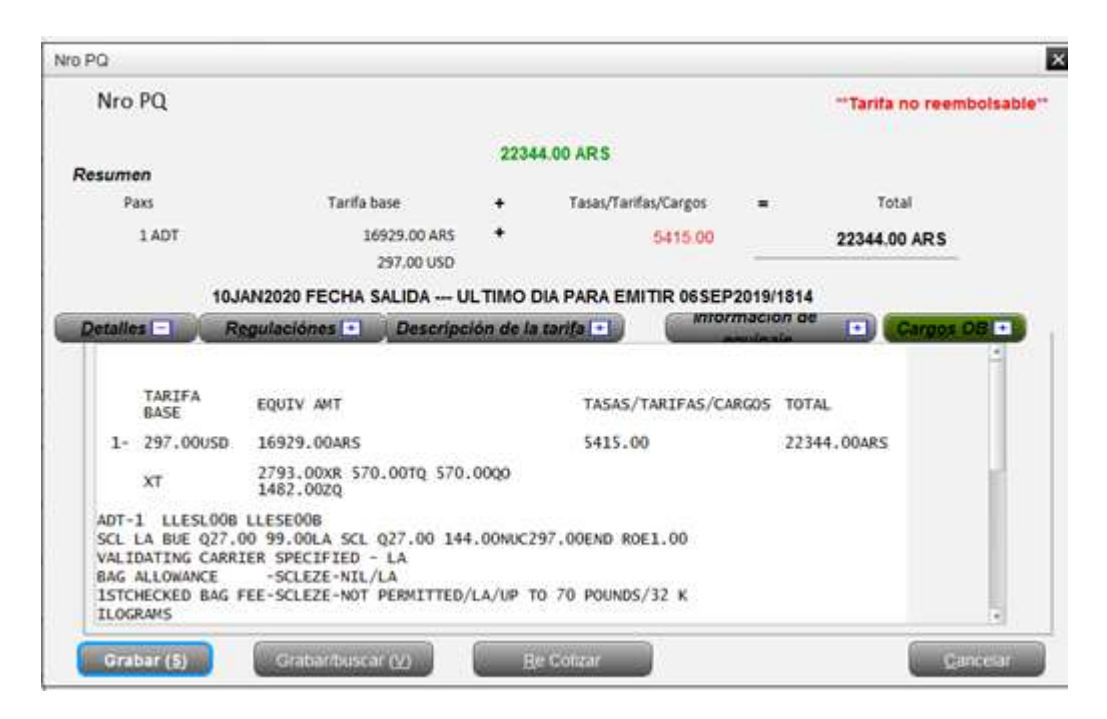

9 ° Ingrese el nombre del pasajero y el teléfono o correo electrónico de contacto (consulte a la persona responsable por contacto): PQ (Cotización de precios):

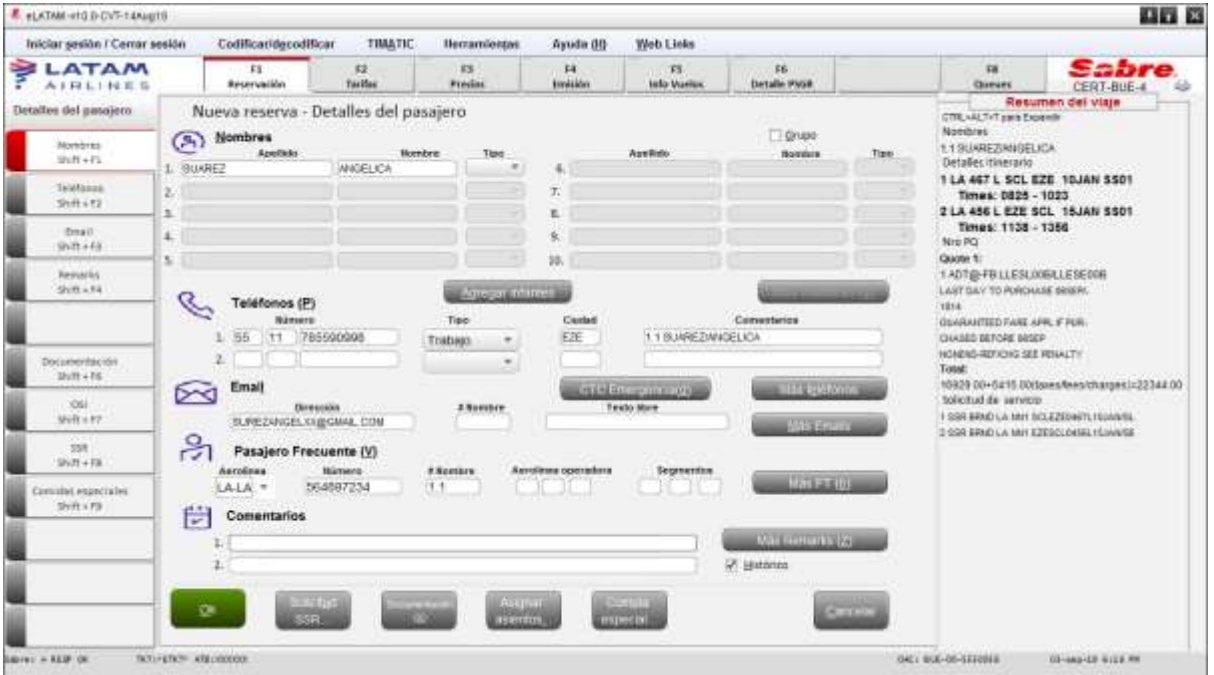

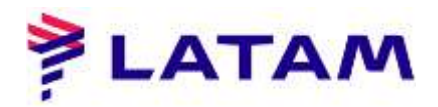

10 ° Seleccione la opción "Fecha límite para la emisión inmediata"

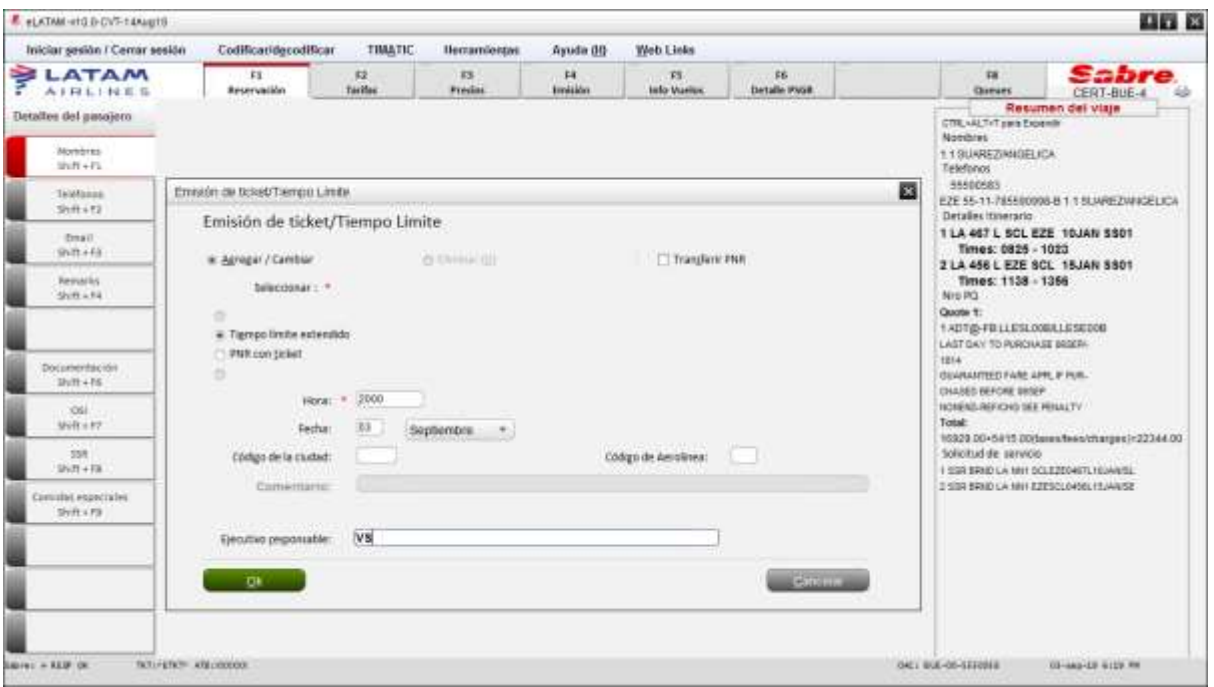

11 ° Ver el código de reserva en la esquina superior izquierda del PNR interactivo, por ejemplo: "MSVULW"

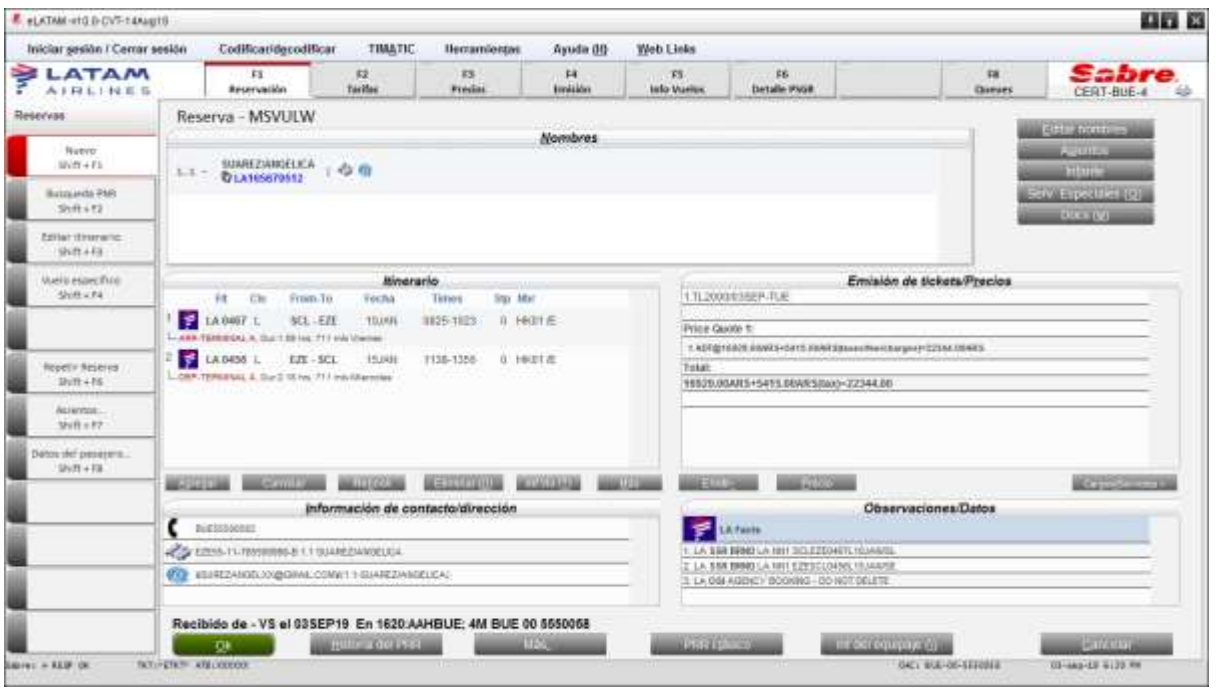